# Patrol

# Őrjárat ellenőrző rendszer

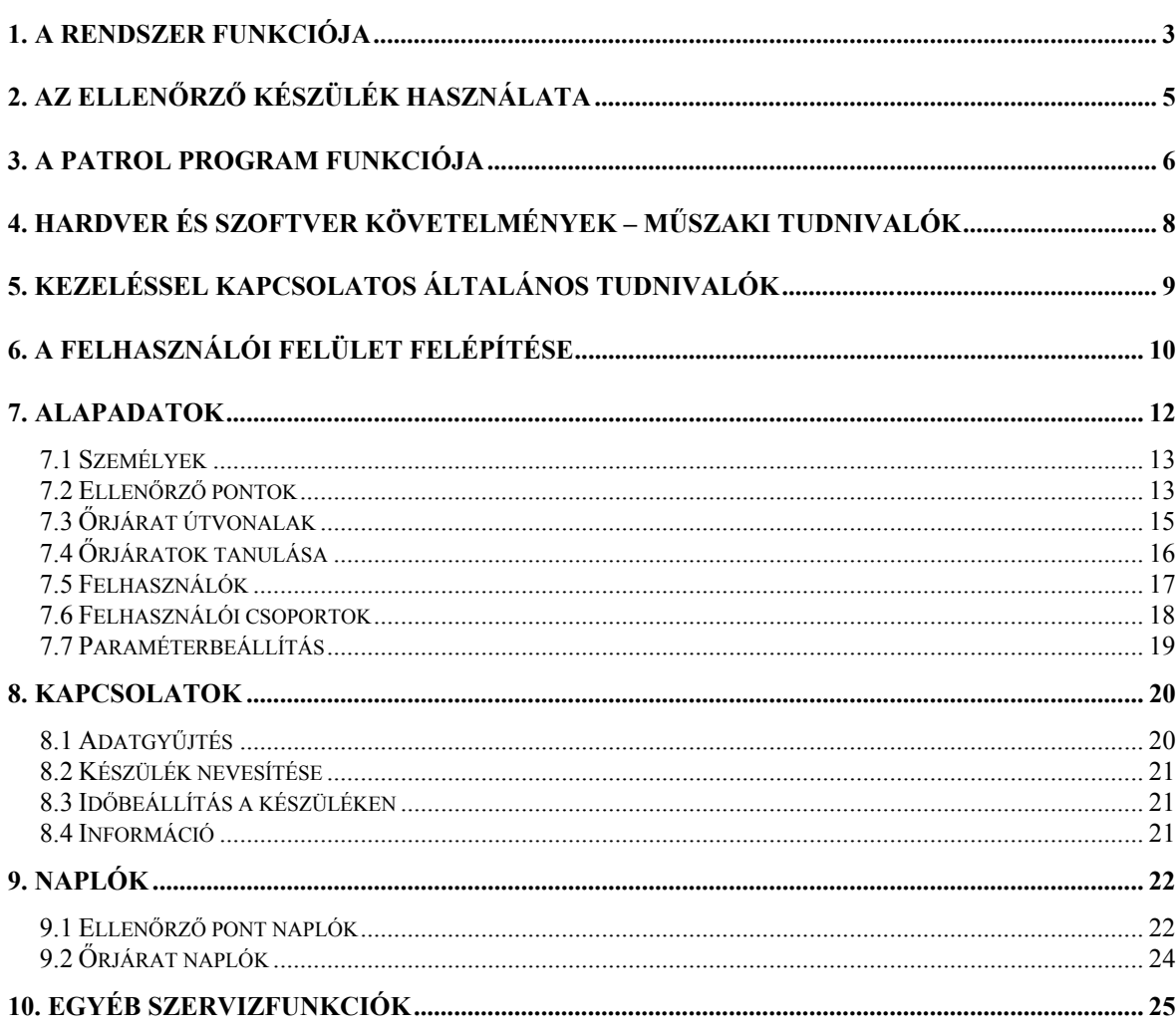

A leírás célja a felhasználónak segítséget nyújtani az StP Patrolrol őrjárat ellenőrző rendszer felhasználói felületével való munkában, illetve a rendszerrel való ismerkedéskor, de a leírás tájékoztatásul szolgálhat azoknak is, akik a rendszerről, annak lehetőségeiről szeretnének többet megtudni.

A kézikönyvben használt jelzések és szedési módok különböző jellegű információkat hordoznak. Ezek a következők:

- *dőlt betűvel* jelezzük a leírásban először megjelenő új fogalmakat, illetve a hivatkozásokat más fejezetekre.
- a képernyő ábrák szövegére való hivatkozáskor a képernyőn megjelenő szöveget a képernyő betűtípusával azonos módon szedjük.
- pirossal a különböző figyelmeztetéseket és tiltásokat jelezzük.
- *lila színnel* a használandó billentyűgombok lenyomását jelezzük. Ezeknél az ALT, SHIFT és CTRL szavak egy-egy jel előtt azt jelentik, hogy a billentyűjelet az adott kiterjesztő gombbal együtt kell megnyomni.

#### **1. A rendszer funkciója**

A Patrol őrjárat ellenőrző rendszer funkciója az őrök őrjárati mozgásának kísérése és ellenőrzése. A rendszer lehetővé teszi az ellenőrző pontok érintésének rögzítését (ki és mikor járt ott), és ezek számítógépes feldolgozását, ezáltal az előre definiált őrjárat típusok automatikus felismerését és kiértékelését, valamint az előállt adatok nyomtatását.

A rendszer főbb elemei és fogalmai:

- *Személyek:* a rendszerrel szolgálatot teljesítő őrök.
- *Ellenőrző készülékek:* az őröknél található eszközök, amelyekkel szolgálatot teljesítenek, és amely rögzíti a bejárt útvonalat. Egy-egy eszközt több őr is használhat felváltva. Az ellenőrző készülék aktív, tehát elemmel táplált.
- *Ellenőrző pontok:* azon pontok, amelyeket az őröknek be kell járniuk. Az ellenőrző pontokhoz érve az őrnek le kell olvasnia az ellenőrző pontot, azaz a bekapcsolt ellenőrző készülékét a ponthoz kell közelítenie. Az ellenőrző pont passzív, tehát önálló energiaforrással nem rendelkezik.
- *Őrjárat útvonalak:* az ellenőrző pontok olyan sorozata, amelyet az adott sorrendben bejárva az őr egy adott őrjáratot teljesített. Egy-egy őrjárat definiálásával megadhatóak az időzítések is, tehát az az optimális idő, amely alatt az előző pontról az adott pontra odaér, illetve az az előírt idő, amelyet az őrnek az adott pontnál kell töltenie.
- *Ellenőrző pont olvasása:* a bekapcsolt ellenőrző készüléknek az ellenőrző ponthoz való közelítésével az ellenőrző pont kódjának rögzítése.
- *Nevesítés:* amikor az ellenőrző készülékbe betöltjük annak a felhasználónak a kódját, aki ezentúl a készülékkel szolgálatot teljesít.
- *Patrol program:* számítógépes program, amelynek segítségével a kapcsolatot tarthatjuk az ellenőrző készülékekkel, tehát nevesíthetjük őket, időt tölthetünk rájuk, illetve ellenkező irányban lekérhetjük az ellenőrző pontok érintésének naplóját, vagy a készülék státuszát. Ezenfelül a naplók feldolgozása és kiértékelése is e program feladata.
- *Ellenőrző készülék konfigurálása:* magában foglalja a készülék nevesítését és a számítógép rendszeridejének a készülékbe töltését.
- *Adatgyűjtés:* a készülék ellenőrző pont olvasásairól készült naplók lekérése, és ezek feldolgozása. A készüléken minden egyes olvasás egy-egy naplóbejegyzést jelent, ezek közül az azonos pontot közvetlenül egymás után olvasásokból a számítógép adatbázisába már csak egy naplóbejegyzés kerül, csak az érkezés és a távozás idejét rögzítve egy-egy ponton. A feldolgozás az ellenőrző pont naplók őrjáratokba való sorolását jelenti.

- *Ellenőrző pont naplók:* a készülékekről az idők folyamán lekért ellenőrző pont érintési naplók összessége. Egy-egy naplóbejegyzés tartalmazza az ellenőrző készülék tulajdonosát, az érintett pont kódját, az ellenőrző pontra való érkezés és távozás időpontját, illetve őrjáratba sorolás után a különböző időzítési hibák létét is. Minden bejegyzéshez megjegyzés fűzhető.
- *Őrjárat naplók:* az ellenőrző pont naplók feldolgozása után azok egy-egy sorozata őrjáratot alkot. Egyegy naplóbejegyzés tartalmazza az őrjáratot teljesítő őr kódját, az őrjárat megkezdésének és befejezésének idejét, valamint az esetleges hibák létét. A felismert őrjáratok típuson belül egyedi sorszámot kapnak. Minden őrjárat bejegyzéshez megjegyzés fűzhető.

#### **2. Az ellenőrző készülék használata**

Az ellenőrző készülék akkumulátorról működik, alapvető részei az olvasó antenna, a naplókat tároló memória és a számítógéppel kommunikáló modul.

Az akku energiájának jelentős megtakarítása érdekében az ellenőrző készülék csak akkor aktív, ha a felhasználója a készülék megemelve (vízszintesre) bekapcsolja. Ilyenkor a készülék mindaddig aktív marad, amíg ellenőrző pontot nem olvasott, de 6 másodperc elteltével mindenféleképen kikapcsol. Újbóli bekapcsoláshoz függőlegesbe majd újból vízszintesbe kell helyezni.

Az ellenőrző ponton tehát a készüléket megemelve be kell kapcsolni – aktivitását a zöld színű jelző jelzi –, és a készüléket az ellenőrző ponthoz 0-1 cm-es távolságra közelíteni. Az előző bekezdésben leírtak szerint a készülék ilyenkor leolvassa az ellenőrző pontot, és kikapcsolja magát. Az ellenőrző pont olvasását egy sípszó és egy magas fényerejű piros LED felvillanása jelzi.

Az ellenőrző pont olvasáskor a készülék egyet sípol, jelezve, hogy minden rendben. Amennyiben az olvasásra előírt idő letelt, a zöld LED elalszik, újbóli olvasáshoz a készüléket újra be kell kapcsolni. A készülék egyéb jelzései:

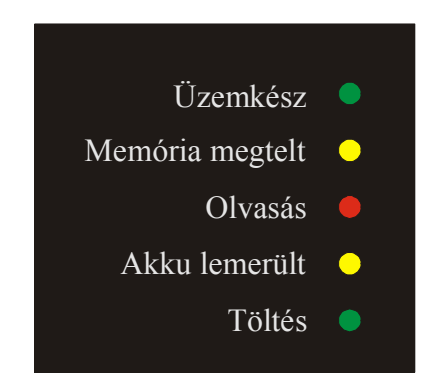

- **Üzemkész:** A készülék ellenőrzési pont olvasására kész, vagy töltés esetén töltő készülékhez van csatlakoztatva az őrjárat adatok kiolvashatók.
- **Memória megtelt:** A napló memória közel tele van. Ilyenkor még kb. 50 ellenőrzési pont olvasására elegendő memória van, ezért a készüléket az őrjárat végén a számítógépre kell csatlakoztatni, és a naplóadatokat le kell kérni.
- **Olvasás**: A készülék az ellenőrzőpont olvasását, és az ellenőrzőpont regisztrálását a memóriában egyegy felvillanással jelzi. Ezért helyes használat esetén ellenőrzőpont olvasásakor két villanás látható.
- **Akku lemerült**: Az akku lemerülőben van. Ilyenkor akkut fel kell tölteni.
- **Töltés**: A készülék a töltő egységhez van csatlakoztatva.

A hibák jellegéről bővebb tájékoztatást a számítógépre csatlakoztatva kaphatunk az *Információ* menüpontban.

Amikor a készüléket számítógéphez akarjuk csatlakoztatni, a vele való kommunikáció előtt a töltő egységre kell helyezni a képen látható módon:

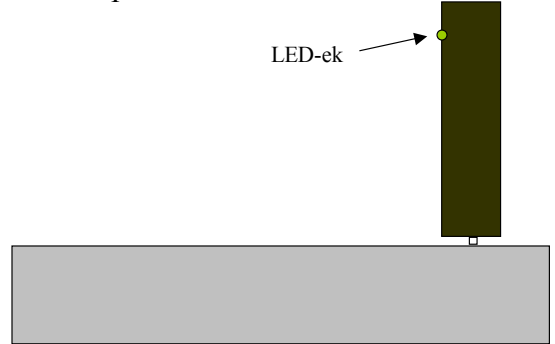

A számítógépre csatlakozás és az azzal való kommunikáció javasolt lépései:

- Először győződjünk meg róla, hogy a csatlakozó vége jól csatlakozik-e a számítógépbe!
- A paraméter beállítások menüben (lásd. 7.7 fejezet) állítsuk be a megfelelő kommunikációs portot (COM1 COM2 CCOM3 COM4) és a hozzákapcsolódó interruptot.
- Elindítjuk a kívánt menüpontot. Ezek után a számítógép egy ideig vár arra, hogy a kapcsolat a készülékkel létrejöjjön.
- Várjuk meg a kommunikáció végét. Ha közben hibaüzenetet kapunk, akkor annak megfelelően kell cselekedni.

### **3. A Patrol program funkciója**

A Patrol program funkciója a felhasználó és az őrjárat ellenőrző rendszer közötti kommunikáció biztosítása. A felhasználó e felületen keresztül viheti fel az őrjáratokat, a rendszerben érintett személyeket, illetve itt értékelheti ki a különböző ellenőrző készülékekről befolyt őrjárati naplókat.

A felhasználó számára elérhető adatkezelési funkciók a következők:

- **Személyek felvitele**, ahol felsorolhatjuk azokat az őröket, akik őrjáratot teljesítenek a készülékekkel. Az őrökhöz egy kétszámjegyű kódot kell rendelni.
- **Ellenőrző pontok felvitele**, ahol felvihetjük a valamely őrjáratban szereplő ellenőrző pontokat. Az ellenőrző pontok felvitele jellemzően automatikusan történik az ellenőrző készülékek "tanításával", ezért itt ritkán kerül sor új adat "kézi" felvitelére, inkább az automatikusan felvitt ellenőrző pontok adatainak módosítására használhatjuk a funkciót (pl. név megadása).
- **Őrjárat útvonalak felvitele**, ahol felvihetjük a különböző őrjáratokat, és sorra felsorolhatjuk az ellenőrző pontokat, amelyek az őrjáratban végigjárandók. Itt is ritka a "kézi" felvitel, inkább a tanítással való generálás a jellemző.

Az alapadatok bővebb tárgyalása a 12. oldalon található *Alapadatok* menüpontban található.

Ezen felül az ellenőrző készülékekkel való kommunikációt ellátó funkciók:

- *Adatgyűjtéssel* a készüléken létrejött naplókat tehetjük hozzáférhetővé a Patrol számára.
- *Készülék nevesítésével* az egyes ellenőrző készülékek birtokbavételekor arra letölthetjük a felhasználó személyét.

- A készülékre letölthetjük a *pontos időt,* a számítógépen beállított időt véve alapul.
- Az ellenőrző készülék állapotáról *információt* kaphatunk.

A kommunikációt ellátó funkciókról bővebben a 20. oldalon található *Kapcsolatok* menüpontban foglalkozunk.

A fentieken kívül sok egyéb, az adminisztrátori teendőket ellátó felhasználó munkáját könnyítő funkció is rendelkezésre áll, mint pl. a számítógépen az idő- és dátumbeállítás, adatbázismentés stb.

#### $StP$  8/27

# **4. Hardver és szoftver követelmények**

A fejezet elsősorban műszaki követelményeket fogalmaz meg, így az itt leírtakra csak a program karbantartójának és üzemeltetőjének van szüksége. Azok akik csak felhasználóként kerülnek kapcsolatba a Patrol programmal nyugodtan ugorhatnak a következő fejezetre.

A programrendszer egy egyszerű adatbázis kezelőre támaszkodó felhasználói felület, így a hasonló méretű és összetettségű rendszereknél megszokott, szigorúnak nem tekinthető követelmények fogalmazhatók meg:

#### *Hardver:*

- IBM PC számítógép. A sebesség és a kapacitás szempontjából már egy 386-os processzorra épülő gép is kielégítő, de a feldolgozandó és tárolt adatmennyiség függvényében célszerűbb lehet egy ettől gyorsabb gép üzembe helyezése.
- Legalább 10 Mb szabad lemezterület és évente cca. 5-6 Mb-nyi a naplóadatoknak. Eme utóbbi adat természetesen az őrjáratok sűrűségétől és hosszától erősen függhet.
- Legalább 1 Mb (RAM) memória. A program a számítógép alapmemóriájában fut (640kb).

#### *Szoftver:*

- DOS operációs rendszer (3-as verziószám felett).
- Különböző háttértár gyorsító programok, mint pl. a SMARTDRV használata jelentősen meggyorsíthatja az adatfeldolgozást és kezelést.
- A megnyitott adatbázisok száma miatt a CONFIG.SYS állományban a FILES=99 sor szükséges. Ehhez hasonlóan amennyiben a programot szerverről futtatjuk, ott is biztosítani kell a megfelelő számú állomány megnyitásának a lehetőségét, így például az igen elterjedt NOVELL file szerver és kliensek esetében a NET.CFG állományban a FILE HANDLES paraméter beállítása szükséges a klienseken.
- Fontos, hogy a Patrol.EXE-t mindig a //f90;e0 paraméterekkel indítsuk. Ehhez célszerű egy batch file létrehozása az indításhoz.

#### *Ellenőrző készülék műszaki adatai:*

- Egy ellenőrző pont olvasásához a készüléket nem kell az ellenőrző ponthoz érinteni vagy bármilyen módon csatlakoztatni, elég a pontot 0-1 cm távolságra megközelíteni. Eközben a készüléket még a tokból sem szükséges kivenni.
- A készülék 1000 naplóadat jegyzésére elegendő memóriával rendelkezik. Egy naplóadat egy ellenőrző pont olvasást jelent. Amennyiben a memória már igen telített, a készülék ezt jelzi, az első ilyen jelzés után általában még kb. 50 olvasásra van lehetőségünk.
- Egy rendszerben max. 99 ellenőrző készülék használható.
- Az őrjárat útvonal típusok, őrök, ellenőrzési pontok száma nincs korlátozva a rendszerben.

# **5. Kezeléssel kapcsolatos általános tudnivalók**

- Amennyiben a program indítása előtt betöltjük a magyar billentyűzet meghajtót, úgy a Patrolt szabadon használhatjuk magyar karakterekkel.
- Ha használat közben valahol elakadunk, az F1 billentyű lenyomásával kérhetünk helpet a felhasználói felülettel kapcsolatban.

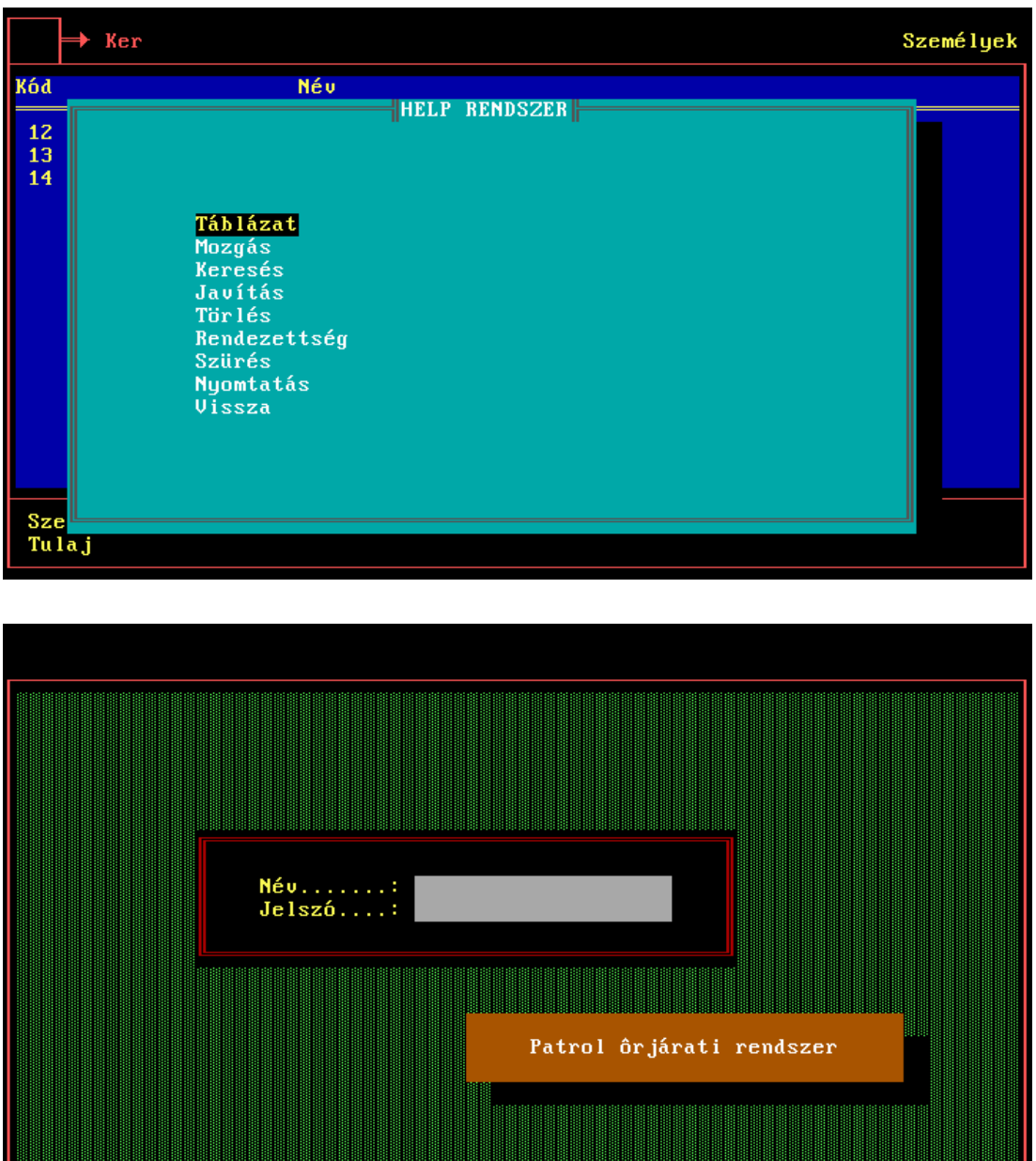

- A programba való belépés jelszóval védett (ld. a fenti ábrát). A jelszó begépelésekor a program természetesen ügyel arra, hogy a jelszót nehezen lehessen lelesni, hiszen a szokott módon csillagokkal jelzi a gépelést. Amennyiben a számítógépbe kártyaolvasó is telepítésre kerül, úgy a felhasználói név begépelése helyett a kártya felmutatásával azonosíthatja magát a felhasználó.
- A rendszer alapvetően EPSON-kompatibilis mátrix nyomtatókat (a mátrixnyomtatók zöme ilyen), lézer és tintasugaras nyomtatókat képes kezelni. Amennyiben a nyomtatón kinyomtatott lista értelmezhetetlen,

úgy kérjük forduljon a fejlesztőkhöz, akik a nyomtató műszaki leírása birtokában elkészíthetik a megfelelő nyomtató meghajtót.

• A programból való kilépés vagy a "Kilépés" menüpontból érhető el, vagy a menüben bármikor az *ALT-X*  billentyűkombinációval.

### **6. A felhasználói felület felépítése**

Egy tipikus felhasználói felület – amelyre a rendszer minden funkciója támaszkodik – a következő ábrán látható:

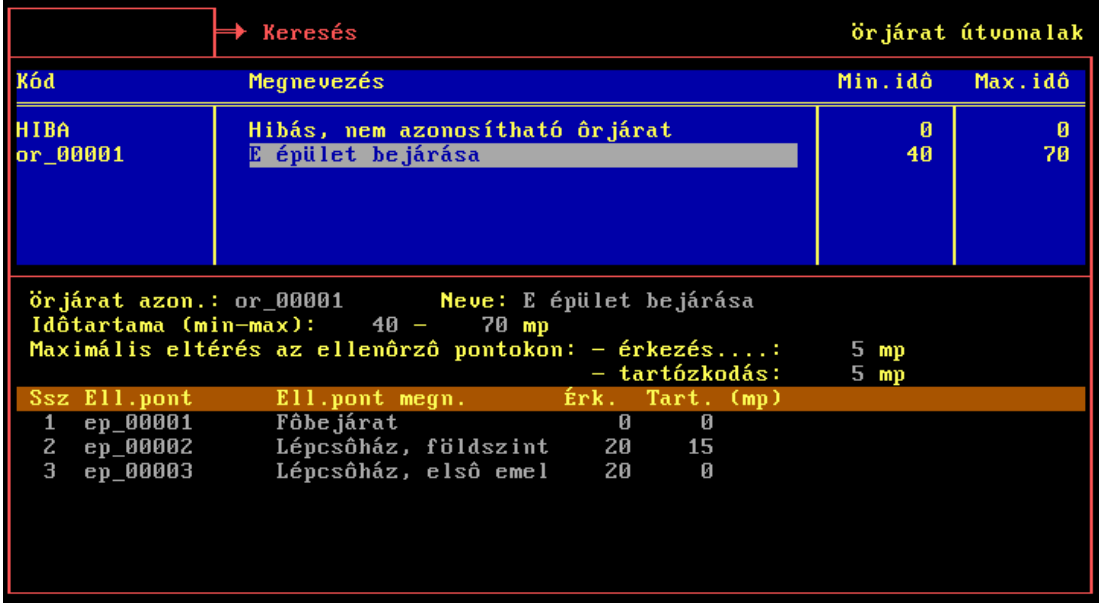

A képernyőn három alapvető felületet különböztethetünk meg.

- *Adattábla.* Kék színű, általában felül helyezkedik el. Táblázatszerűen jeleníti meg az adatbázist. A táblázat egy sora egy adatbejegyzés, egy-egy oszlopa pedig a bejegyzés egy-egy adata.
- *Adatbevitel felület.* A táblázat aktuális adatbejegyzésének adatait tartalmazza. Ahogy az adattáblában mozgunk, ez a rész követ, és esetleg bővebb adatokkal szolgál a pozícionált bejegyzésről. Amennyiben valamely adatot módosítani kívánjuk, azt itt tehetjük meg (a fenti ábrán középen).
- *Lista felület.* Amennyiben az adott adatbejegyzéshez lista tartozik (pl. őrjárathoz az ellenőrző pontok listája), úgy ebben a mezőben vihetjük fel a kapcsolódó listát. Általában narancssárga színű fejléce van (a fenti ábrán lent, a narancssárga fejrész alatti terület).

A három mező között a *TAB* billentyűvel válthatunk.

Az adattáblában új bejegyzést úgy tehetünk, hogy az utolsó bejegyzés utáni sorba megyünk, és *TAB*-al az adatbeviteli mezőre váltunk. Ennek egy gyorsítása a *SHIFT-TAB* billentyűkombináció lenyomása, amely a táblázatban bárhol alkalmazható.

A teljes képernyőt elhagyni az *ESC* billentyűvel lehet.

További funkciók:

• Mozgás a táblában (nyilak, *PgUp*, *PgDn*, *Home*, *End*): a táblázatok közötti mozgást biztosítják a szokásos módon. Amennyiben sort váltunk a táblázatban, úgy az adatbeviteli mező követi az új bejegyzést.

- Adatbejegyzés törlés (*DEL* vagy *F8*): ha az adattáblázat mezőben vagyunk, akkor ezzel a gombbal az aktuális bejegyzést megszüntethetjük - természetesen, ha erre jogosultak vagyunk. A gomb megnyomását egy megerősítés kérés követi, majd ha arra "igen"-el feleltünk, az aktuális bejegyzés törlődik. FIGYELEM! Ha a törölt adatra hivatkozás van, akkor az a hivatkozás mint törölt továbbra is szerepelni fog az adott helyen.
- Mozgás a beviteli mezők között az adatbeviteli felületen (nyilak, ENTER): az alapértelmezett módon.
- Rendezés (*ENTER*): ha az adattáblában egy oszlopon állva *ENTER*-t nyomunk, az adott oszlop a legelső oszlop helyére kerül, és az lesz a rendezettségi szempont. Amennyiben az adott oszlop szerinti rendezettség a "programban van", úgy ezt feltétel nélkül végrehajtja. Ha egy "különleges" mezőn nyomtunk *ENTER*-t, akkor a rendezés megerősítése szükséges, hiszen a rendezés sok időt vehet igénybe. Miután az adott oszlop az első pozícióra került, a további keresések mind erre a rendezettségre fognak vonatkozni, és a kinyomtatott lista is e rendezettséget fogja követni.
- Keresés (a keresendő adat folyamatos begépelése vagy törlés): a képernyő bal felső sarkában található bekeretezett szöveges részben begépelt szövegre az adattáblázat folyamatosan pozícionál ("=>Keresés"sel jelölt). Tehát ha valamilyen oszlop szerint szeretnénk keresni, először az oszlopot rendezettségi szempontnak jelöljük ki (*ENTER*), majd begépeljük a keresett adatot. Ahogy gépelünk, a táblázat úgy közelít a keresett adat felé.
- Listaelem törlés (*F8*): a lista felületen ha a felvitt listából egy elemet szeretnénk eltávolítani, azt ezzel a billentyűvel tehetjük meg.
- Választás listából (*ENTER* az üres mezőn vagy *CTRL+ENTER* az adatbeviteli- vagy lista felületen): akkor használjuk, ha egy olyan hivatkozási kódot kér a rendszer tőlünk valamely mezőben, amelyet nem tudunk fejből. Ekkor ha az adott mező nem hagyható üresen, akkor az üres mezőre nyomott *ENTER*-rel kapunk listát az oda írandó dolgok kódjáról, majd ebből választva a kiválasztott kód visszaíródik a mezőbe. Ha a mező üresen is hagyható (tehát az üres mezőn ütött *ENTER* a továbblépést jelenti), akkor ugyanez a *CTRL+ENTER* kombinációval is elérhető (ld. a következő ábrát).

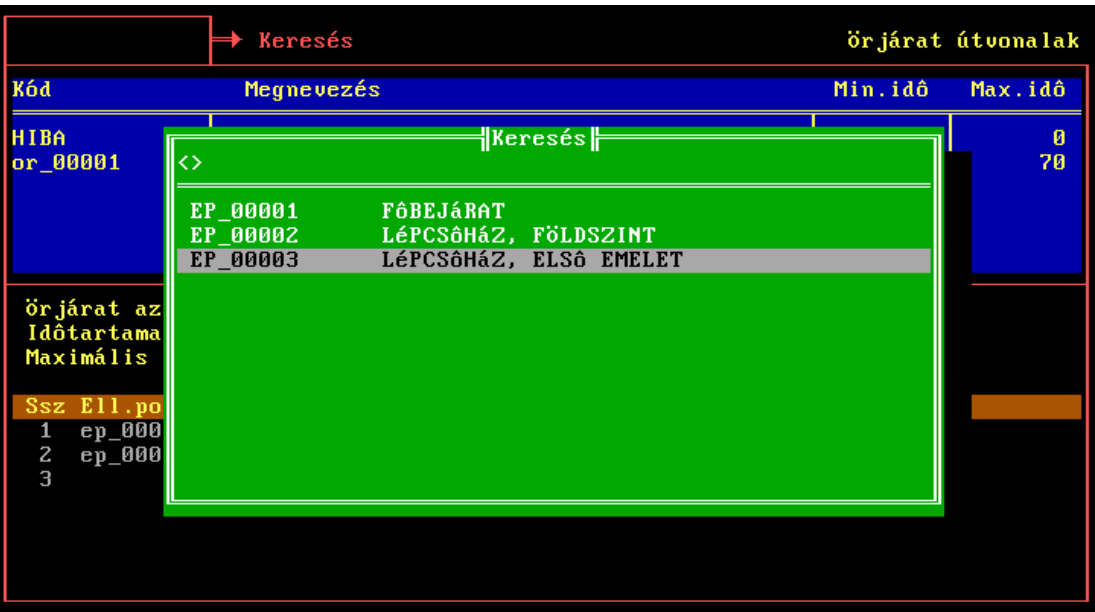

• Szűrés (*F5*): az adattáblában ezzel a billentyűvel egy ablak jön elő (ld. az alábbi ábrát), mellyel megadhatóak a szűrési feltételek.

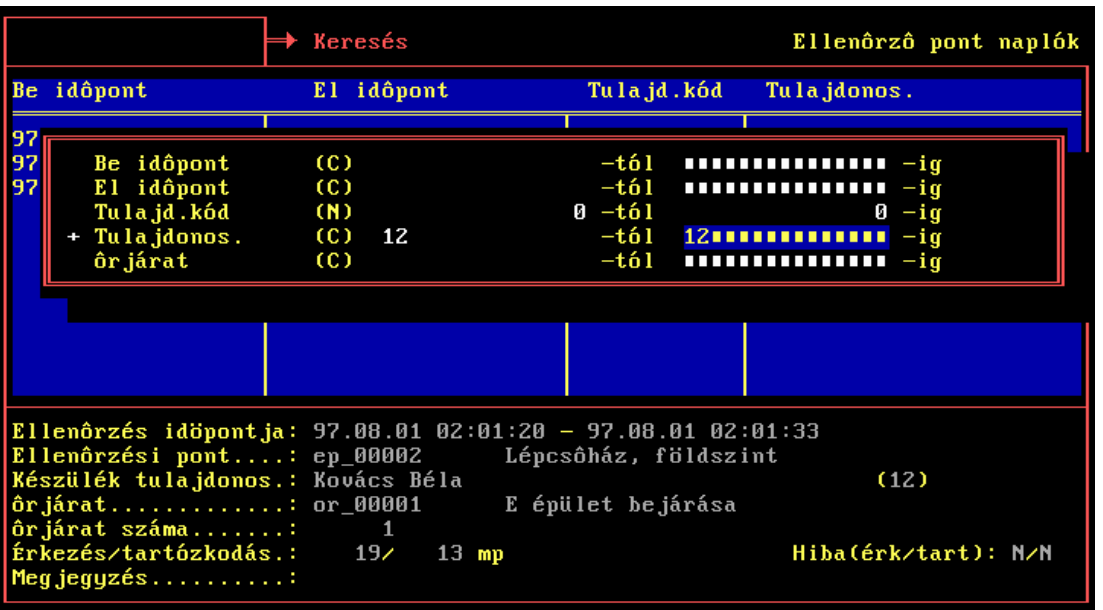

A szűrésben szerepeltetni kívánt oszlopnév elé egy "+"-t írva kitölthetjük a megjelenítendő intervallum alsó és felső határait. Lehetőség van a felkínált mezők közül bármelyikre feltételt szabni, egyszerre akár többre is. A feltételrendszernek nem megfelelő bejegyzéseket a szűrés hatására nem látjuk a táblázatban. Ezek nyomtatáskor sem látszanak. A szűrés hatása a táblázatból való kilépéssel szűnik meg, vagy ha a szűrési táblázatban az  $F5$  újbóli megnyomása után a "+"-okat eltávolítjuk.

- Nyomtatás (*F4*): Az aktuális táblázatot a rendezettségi és szűrési beállításoknak megfelelően nyomtatóra küldi. Ha a nyomtatás közben a nyomtatóval valami gond van, azt azonnal jelzi, és vár, amíg a hiba el nem hárul. A nyomtatás az előre definiált nyomtatási képek szerint történik, amelyek közül egy menüből választhatunk.
- Segítség (HELP, a szokásos *F1* billentyűn). Munka közben segítséget ad a felhasználói felület kezelésével kapcsolatban. FIGYELEM! Az *F1* csak a kék színű adattáblában nyomható meg.

## **7. Alapadatok**

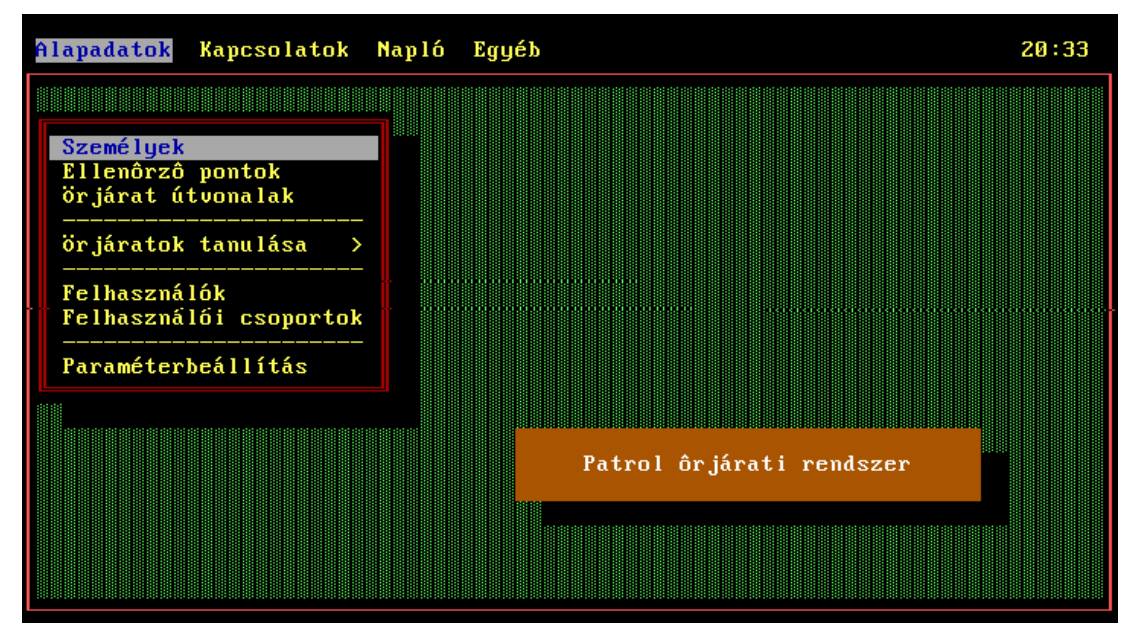

#### *7.1 Személyek*

A menüpontban felvihetjük az őröket, akik szolgálatot teljesítenek a rendszerrel, tehát őrjáratokat járnak majd be az ellenőrző készülékekkel. Amikor egy személy birtokba kívánja venni a készüléket, előbb nevesítenie kell azt, ezt a *Kapcsolatok* főmenüben található *Készülék nevesítése* menüpont szolgál (ld. a 21. oldalon).

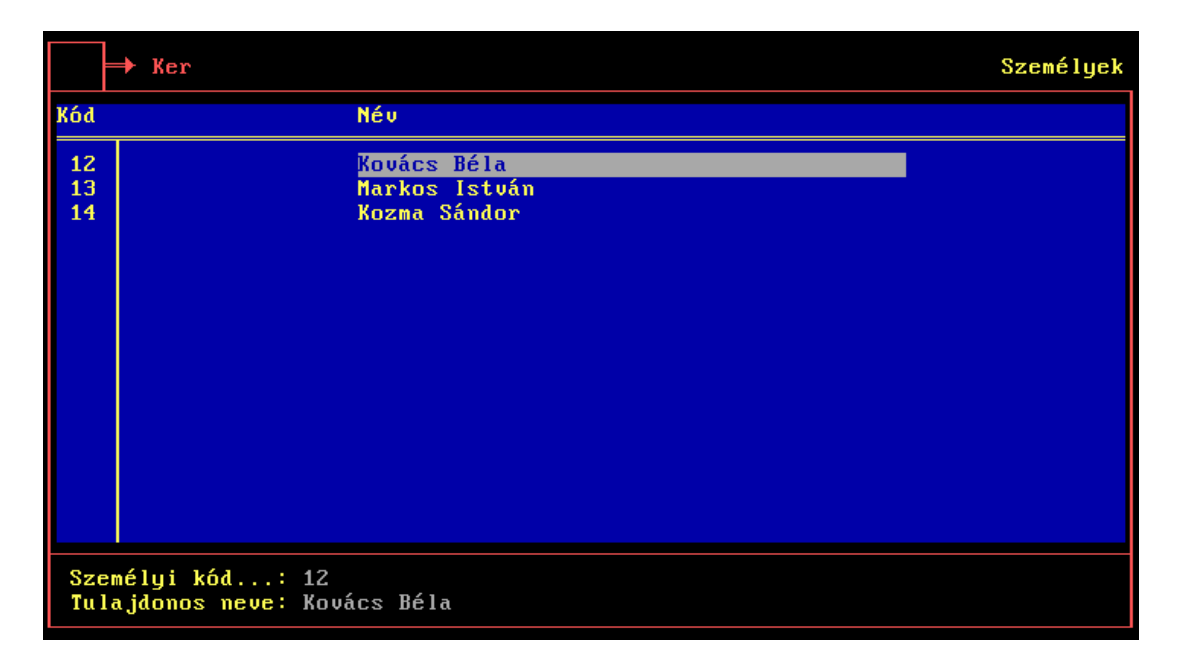

A személyeknél kitölthető mezők:

- Személyi kód: kétjegyű személyi kód, amely egyértelműen azonosítja a személyt.
- Tulajdonos neve: az őr neve.

#### *7.2 Ellenőrző pontok*

A menüpontban felvihetjük az ellenőrző pontokat, amelyek a különböző őrjáratokban fognak szerepelni. Miután az őrjáratok útvonala – és ezzel párhuzamosan a benne szereplő ellenőrző pontok is – az ellenőrző készüléken keresztül a rendszerbe táplálhatóak, így ezt a menüpontot jellemzően csak az ily módon automatikusan felvitt ellenőrző pontok adatainak a módosítására fogjuk használni.

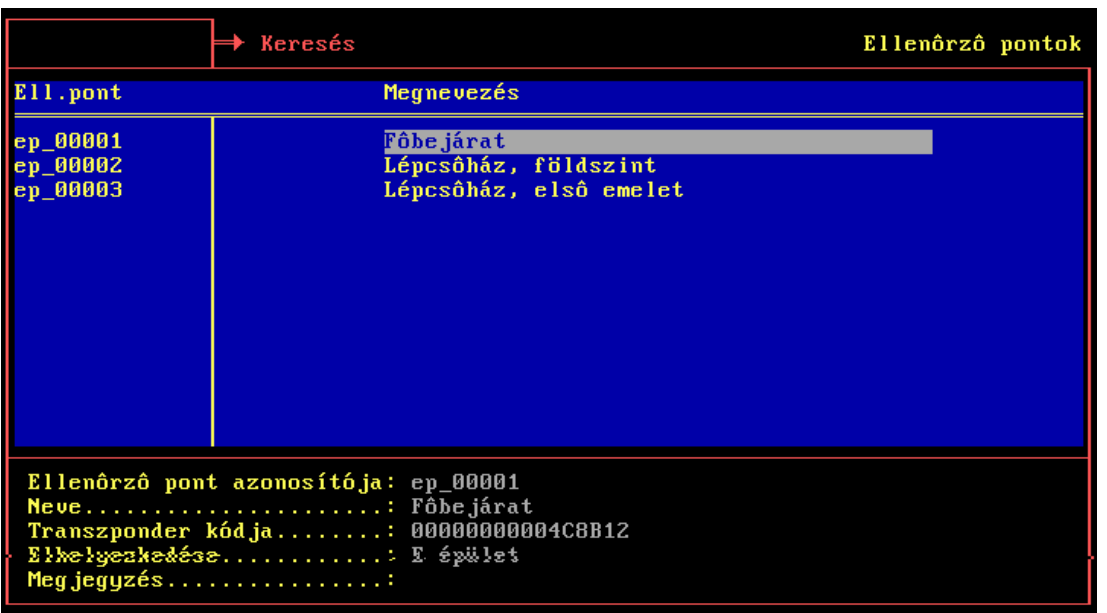

Az ellenőrző pontoknál kitölthető mezők:

- Ellenőrző pont azonosítója: kód, amellyel pl. az őrjáratoknál az ellenőrző pontokra hivatkozhatunk.
- Név: az ellenőrző pont neve.
- Transzponder kódja: az ellenőrző pontként használt transzponder kártya kódja, amely az ellenőrző pontot azonosítja az ellenőrző készülék felé. Amennyiben az ellenőrző pontokat itt visszük fel, így ezen kódok ismerete elengedhetetlen (a telepítő személyzet rendelkezik a telepített kártyák összes információjával), ám amennyiben a telepített ellenőrző pontok által definiált őrjáratokat a rendszer üzembe helyezésekor egy "tanító" őrjárattal visszük fel (ld. Őrjáratok tanulása), akkor ezen kódok a tanuló ellenőrző készülékből automatikusan a rendszerbe kerülnek.
- Az ellenőrző pont elhelyezkedése: bővebben kifejthetjük a hely leírását, ahol az ellenőrző pont van.
- Megjegyzés: tetszőlegesen felhasználható mező.

#### *7.3 Őrjárat útvonalak*

Itt felvihetjük a már felvitt ellenőrző pontok sorrendjét, ahogyan azok sora egy-egy őrjáratot definiál. Egy-egy őrjáratnak az őt alkotó ellenőrző pontok listáján kívül jellemzője az időtartama (minimális és maximális időtartam vihető fel), és a különböző ellenőrző pontokra érkezés idejének illetve az ott eltöltött időnek a tűrése, tehát a késés és előbb érkezés illetve az előbb vagy később távozás azon határai, amelyek a rendszer még elfogad anélkül, hogy hibásnak minősítené a bejárást.

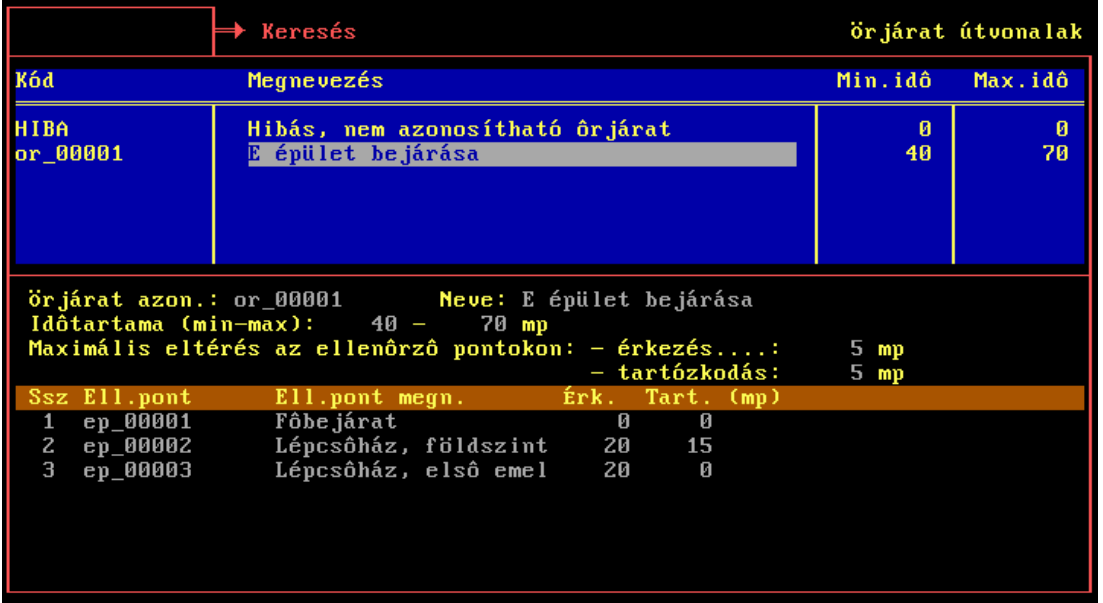

Az ellenőrző pontoknál kitölthető mezők:

- Őrjárat azonosító: kód, amellyel az ellenőrző pontok látogatásáról készült naplóadatok feldolgozásakor a rendszer az őrjáratra hivatkozni fog. Feldolgozáskor a rendszer a bejárt ellenőrző pontokat azonosítja, felismeri az őrjáratot, majd egy sorszámot rendel hozzá, hogy ezzel az azonos típusú őrjáratokat meg lehessen különböztetni (ld. az *Adatgyűjtés* c. menüpontnál).
- Neve: az őrjárat megnevezése.
- Időtartama: az a minimális illetve maximális időtartam másodpercben, amely a teljes őrjárat idejére még elfogadható. Amennyiben az őrjáraton töltött idő nem esik ezen határok közé, akkor az őrjárat hibásnak minősül.
- Maximális eltérés az ellenőrző pontokon érkezés: az őrjáratban szereplő ellenőrző pontoknál megadható az az idő, amely rendelkezésre áll arra, hogy az őr az előző pont elhagyása után az adott ponton megjelenjen. Itt megadható az ettől való maximális eltérés.
- Maximális eltérés az ellenőrző pontokon tartózkodás: az ellenőrző pontok listájában pontonként megadható az az idő, amit az őrnek az adott ponton el kell töltenie. Ilyenkor az őrnek érkezéskor és távozáskor is le kell olvastatnia az ellenőrző pontot a készülékkel. Itt megadható az előírt tartózkodási időtől való maximális eltérés.
- Sorszám (Ssz.): az adott ellenőrző pont sorszáma az őrjáratban.
- Ell. pont: Itt kell megadni az ellenőrző pontot, mint az őrjárat egyik érintendő pontját. A kódot listából választhatjuk ki a lehetséges ellenőrző pontok közül, a kód után a nevet a program feltünteti.
- Érkezés (Érk.) és tartózkodás (Tart.): az ellenőrző pontra érkezés ideje az adott őrjáratban (az előző ellenőrző pont elhagyása után eltelt idő, másodpercben), illetve az adott ellenőrző ponton való tartózkodás ideje.

### *7.4 Őrjáratok tanulása*

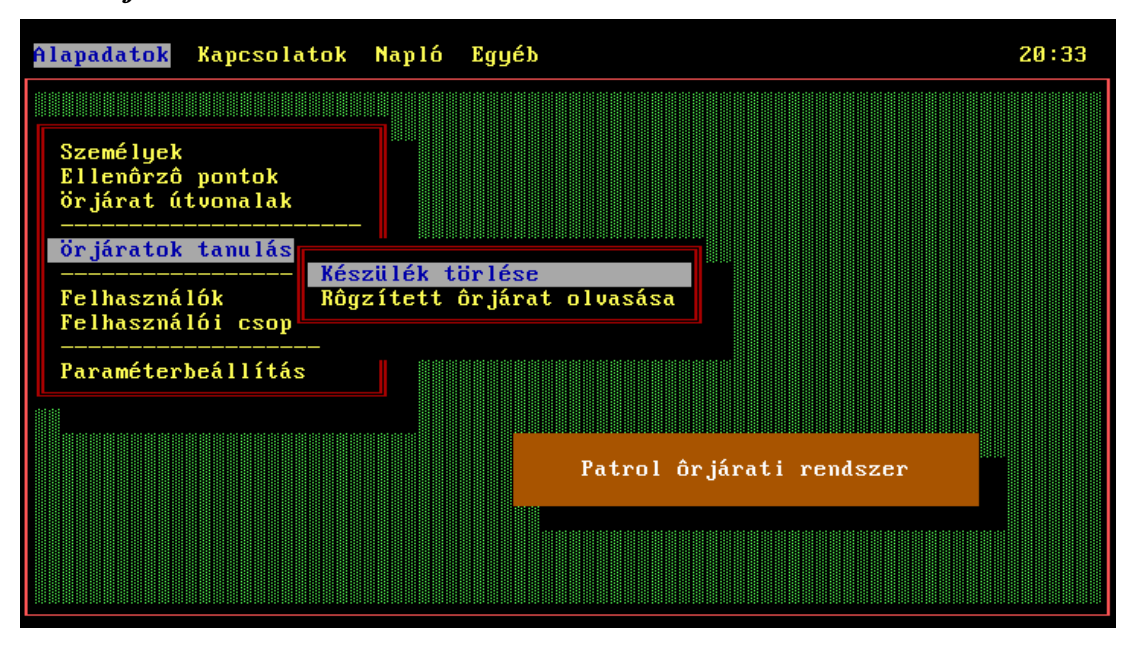

Mint már azt több helyen is említettük, lehetőség van az őrjáratok és ellenőrző pontok "tanítással" való feltöltésére is. Ennek menete a következő:

- Először a Készülék törlése menüpontban alapállapotba hozzuk a készüléket, amellyel be kívánjuk járni az új őrjárat útvonalát. Ezt csak akkor tehetjük meg, ha a számítógépen már nincs fel nem dolgozott naplóadat. FIGYELEM! Amennyiben az ellenőrző készüléken van le nem kért naplóadat, az ilyenkor törlődik. Mindezek miatt célszerű a törlés előtt mindenképp lekérni a naplóadatokat az *Adatgyűjtés* menüpontban, ezáltal egyrészt biztosan leürítjük a készüléket, másrészt a számítógépen biztosan nem marad fel nem dolgozott napló.
- Ezek után a készülékkel végigjárjuk az útvonalat. Az jegyzi az ellenőrző pontokat, illetve az időzítéseket is (az érkezéseket és a tartózkodásokat).
- A feltöltött készüléket a Rögzített őrjárat olvasása menüponttal olvashatjuk ki. Ezek után az előzetes törlés miatt célszerű a készüléket azonnal újrakonfigurálni, tehát elvégezni a nevesítést és az újraletöltést (ld. majd a *Kapcsolatok* főmenünél).

A művelet elvégzése után automatikusan képződik egy őrjárat "or xxxxx" kóddal, ahol xxxxx a következő szabad sorszám (tehát az első őrjárat az "or\_00001" kódot kapja). Az őrjáratnak a rendszerben még eddig nem szereplő ellenőrző pontjai ehhez hasonlóan generálódnak, "ep\_xxxxx" kóddal. Az összes megnevezés "Automatikusan generált" lesz. Az így előállt őrjáratokat és ellenőrző pontokat a későbbiekben célszerű megnevezni (hogy a név a tényleges helyet tükrözze), illetve egyéb adatait kitölteni és az időzítéseket átellenőrizni, esetleg finomítani.

#### *7.5 Felhasználók*

A felhasználók menüpont alatt megadhatjuk a program felhasználóit, illetve a csoportokat, amibe a felhasználók tartoznak:

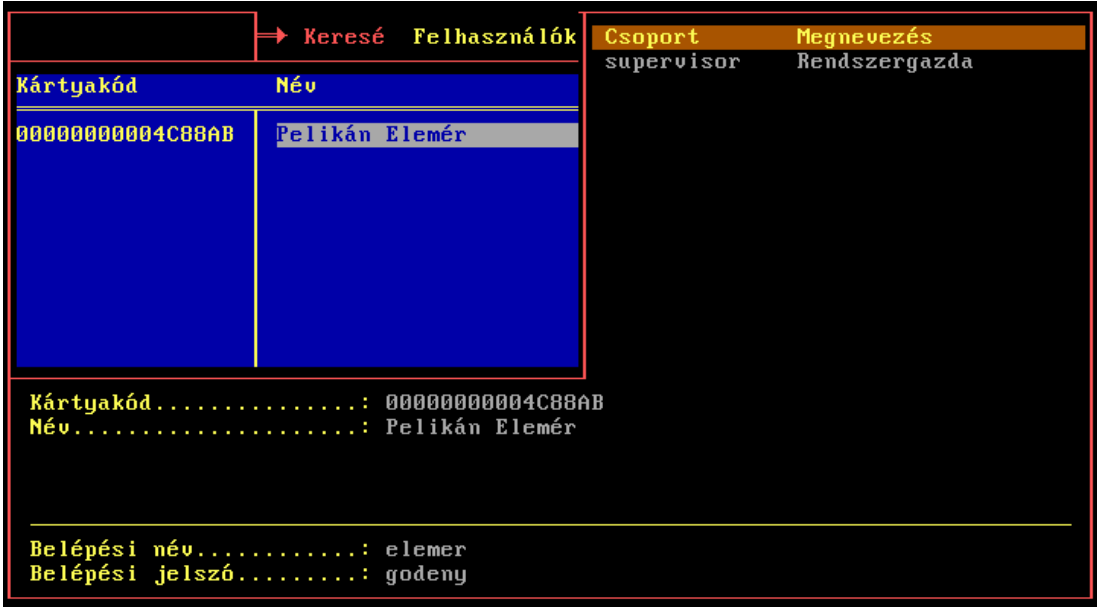

Miután bevittük a felhasználó kártyakódját – ugyanis a felhasználó a programba való belépéskor kártyával is azonosíthatja magát, ha a számítógép mellé antenna is telepítésre került –, továbbá beírtuk a teljes nevét, megadható a felhasználó belépési neve és jelszava. A későbbiekben az adott felhasználó a fenti "belépési név" begépelésével azonosíthatja magát, majd be kell ütnie a jelszót ahhoz, hogy beléphessen. Az, hogy milyen jogai vannak, attól függ, hogy milyen felhasználói csoportokban szerepel, ezt pedig a jobb felső sarokban látható listában adhatjuk meg azon csoportok felsorolásával, amelyekbe az adott ember beletartozik.

Kitöltendő mezők:

- Kártyakód: a transzponder kártya kódja (hasonló az ellenőrző pontoknál alkalmazott kódhoz).
- Név: a felhasználó teljes neve.
- Belépési név: a név, amelyet a felhasználó a programba való belépéskor gépel be.
- Belépési jelszó: a belépési névhez tartozó jelszó.

#### *7.6 Felhasználói csoportok*

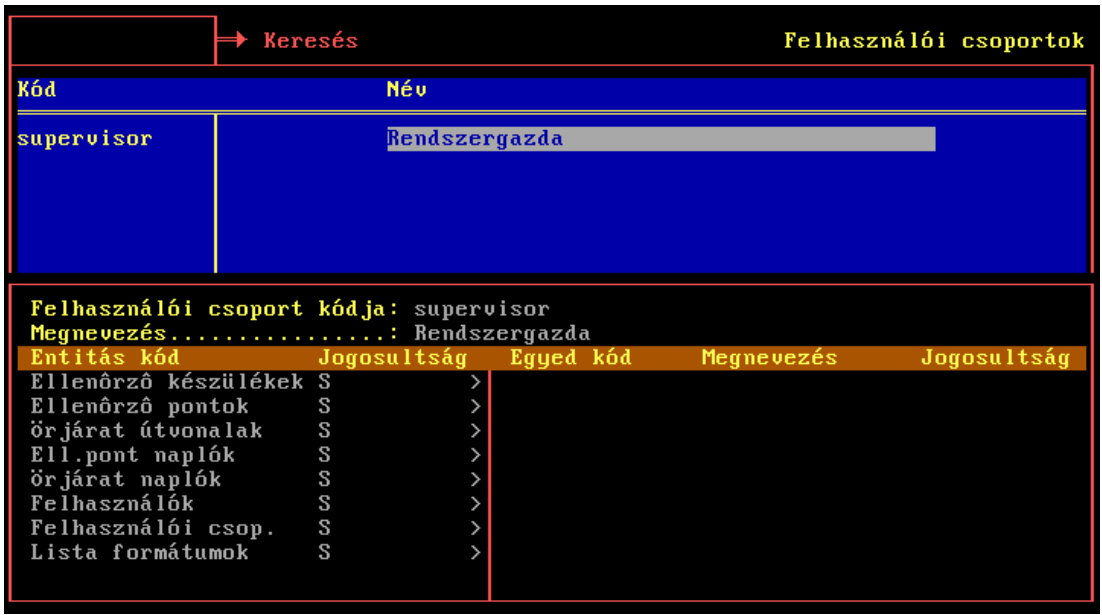

A jogok un. entitásokhoz köthetőek. Entitás minden olyan adat típus, amely a programban szerepel, így pl. a személyek, ellenőrző pontok vagy őrjáratok.

Egy-egy entitáshoz a következő jogokat adhatjuk meg:

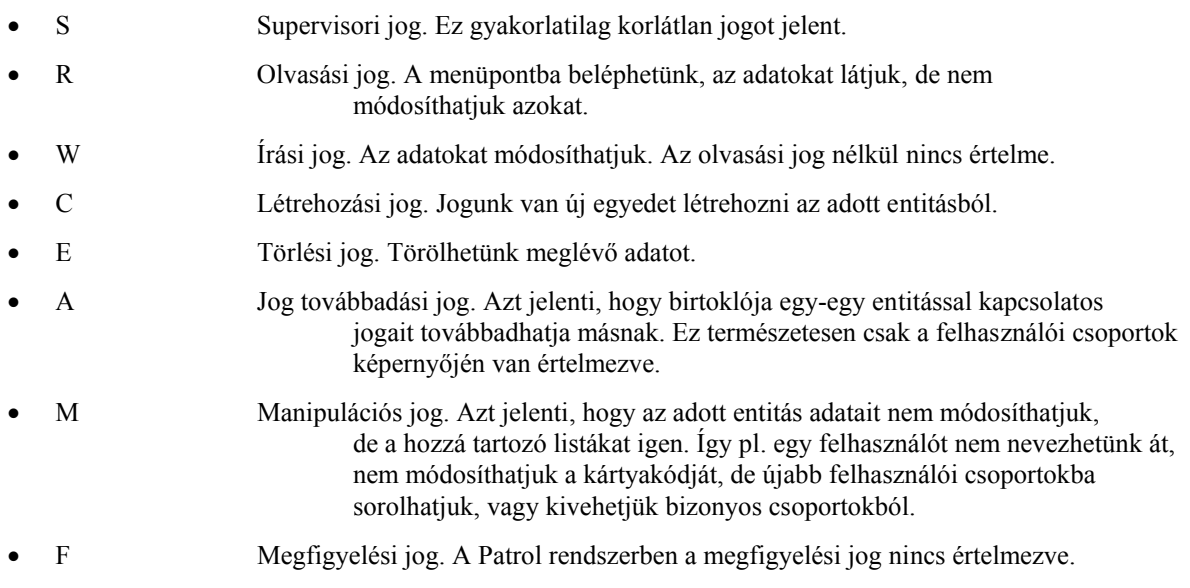

Amikor egy adott felhasználó csoportnál a megfelelő entitáshoz tartozó jogot adjuk meg, eldönthetjük, hogy az adott jog (a fenti nyolc fajta) az entitás minden egyedére vonatkozik (pl. minden személyre), vagy csak bizonyosokra. Amennyiben minden egyedre vonatkozik, úgy nagybetűvel kell a jogot feltüntetni. Ha csak bizonyos egyedekre akarjuk a jogot vonatkoztatni, akkor a megfelelő kisbetűt beütve a jobb oldali listában adhatjuk meg azokat az egyedeket, akikre a jog vonatkozhat.

A kék színű adattáblából az adatbeviteli részre, illetve a két lista között a megszokott módon, a *TAB* billentyűvel válthatunk.

#### *7.7 Paraméterbeállítás*

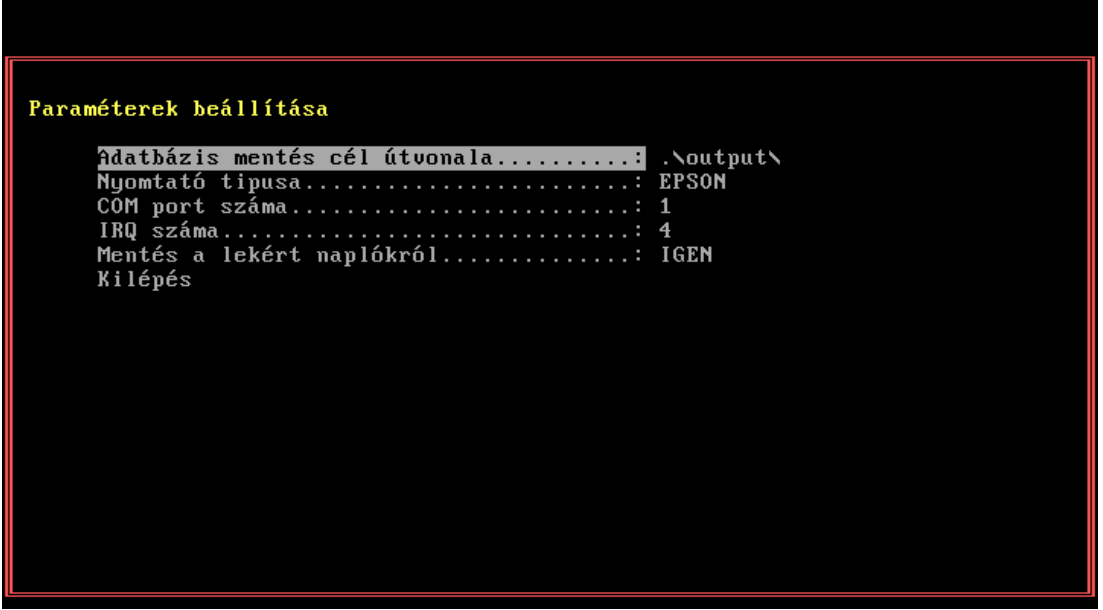

A beállítható paraméterek:

- Adatbázis mentés cél útvonala: mentéskor ide képezi a tömörített állományt.
- Nyomtató típusa: kiválasztható a számítógép mellett használt nyomtató típusa.
- COM port száma: megadható a soros bemenet száma, melyre a készüléket csatlakoztatni fogjuk (jellemzően 1 vagy 2).
- IRQ száma: a soros bemenet által használt IRQ szám (páratlan COM portokra jellemzően 4, illetve párosakra 3).
- Mentés a lekért naplókról: "igen" esetén a rendszer minden egyes, a készülékről lekért csomagról mentést készít feldolgozás előtt.

# **8. Kapcsolatok**

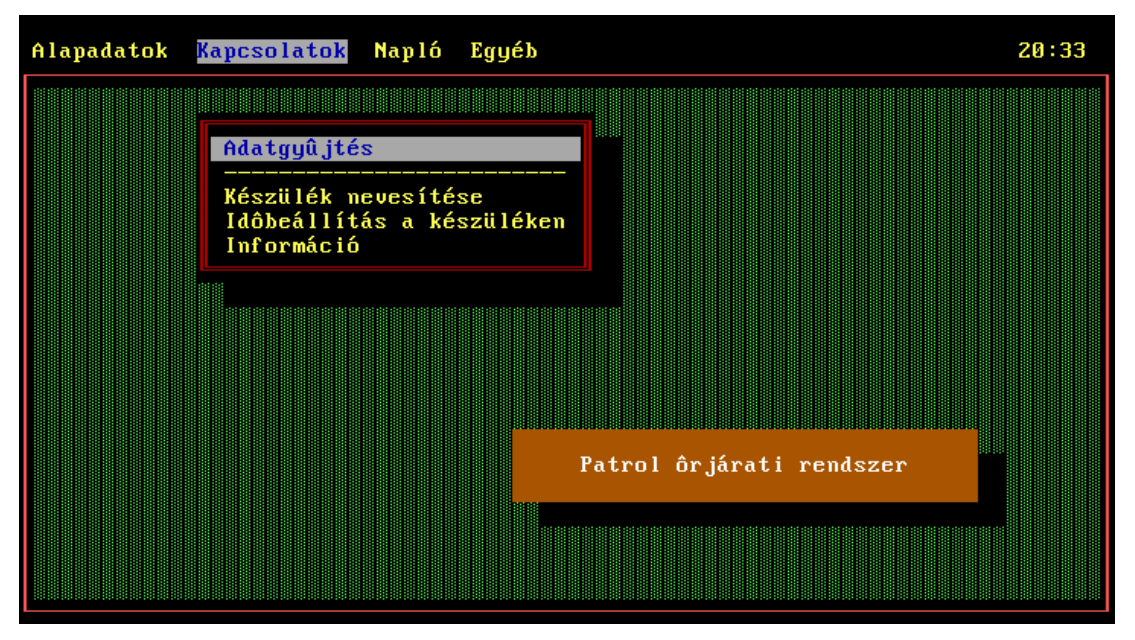

Ezen főmenüben találhatók azok a menüpontok, amelyeket a számítógépre csatlakoztatott ellenőrző készülékkel való kommunikációban használhatunk. Ezek közül a legfontosabb az adatgyűjtés, amely hatására az ellenőrző pontok leolvasásáról készült naplók lekérhetők a készülékről, másrészről viszont itt lehet a készülék óráját a számítógép idejéhez állítani, a készüléket nevesíteni, illetve a készülék állapotáról információt kapni.

#### *8.1 Adatgyűjtés*

Az adatgyűjtés menüpont hatására a program megkíséreli a kapcsolatfelvételt az ellenőrző készülékkel, és amennyiben ez sikeres, úgy lekéri a felgyülemlett naplókat, majd feldolgozza azokat. Amennyiben a kapcsolatban hiba van, a következő hibaüzeneteket kaphatjuk:

- Nincs ellenőrző készülék csatlakoztatva. A program nem tudta felvenni a kapcsolatot a készülékkel. Ilyenkor vagy tényleg nincs készülék csatlakoztatva, vagy az nem lett bekapcsolva kommunikáció előtt, de az is lehetséges, hogy az eleme teljesen lemerült, ezért működésképtelen.
- A naplólekérésben hiba volt. A kapcsolatfelvétel sikeres volt ugyan, de lekérés közben kommunikációs vagy egyéb hiba lépett fel.
- A megadott COM port száma vagy IRQ hibás. Ilyenkor a paraméter beállítás nem felel meg az adott számítógépen lehetséges értékeknek. Forduljon a telepítő személyzethez a helyes beállításért.

A Kapcsolatok főmenü alatt felsorolt kommunikációt végző menüpontoknál általános érvényű, hogy amennyiben a csatlakozott készülék eleme lemerülőben van, vagy a készülék memóriájában a szabad terület vészesen fogy, akkor erre csatlakozáskor a program figyelmeztet. Ezen figyelmeztetések ellenére a készülékkel való kommunikáció továbbra is lehetséges, de igyekeznünk kell az észlelt jelenséget minél előbb elhárítani (elemet cserélni, avagy a naplóadatokat lekérni).

Az adatfeldolgozás során a felolvasott ellenőrző ponti naplókat a program egy adott rendszer szerint őrjáratokba sorolja. Ehhez fontos tudnivalók:

• A készüléken lévő ellenőrző pont érintési naplók egy hosszú sorozatot alkotnak. Ezeket értelmezi a rendszer, és őrjáratokra vágja az őrjárat típusok kezdő ellenőrzési pontjai szerint.

- Amennyiben egy pont közvetlenül egymás után többször is leolvasásra került, akkor az első és az utolsó ilyen leolvasás határozza meg a ponton való tartózkodás idejét. Tehát az őr az első olvasással érkezett meg a pontra, és az utolsó olvasással távozott onnan.
- Az őrjáratokra bontás alapvetően az őrjáratok első ellenőrzési pontjai szerint történik. Emiatt fontos, hogy egy-egy őrjárat első ellenőrzési pontja ne szerepeljen egyetlen másik őrjáratban sem, mint belső érintési pont, mert különben a hosszú érintési lánc felbontása lehetetlen lenne. Az viszont elképzelhető, hogy több őrjáratnak (vagy akár mindnek) egyazon kiindulási pontja legyen.

#### *8.2 Készülék nevesítése*

Miután lehetőség van rá, hogy egy készüléket több személy is használhasson felváltva, a készüléknek mindig tudnia kell róla, hogy kinek az őrjáratait rögzíti. Ezért annak birtokbavételekor, illetve felhasználója váltásakor a készüléket minden alkalommal nevesíteni kell.

Ehhez mindenekelőtt listából kiválaszthatjuk az új felhasználót, majd még mielőtt a kiválasztott személyt *ENTERrel* nyugtáznánk, csatlakoztassuk, majd kapcsoljuk be a készüléket. Ekkor a készülékre letöltésre kerül az új felhasználó. Kommunikáció közben a fent leírt hibaüzeneteket és figyelmeztetéseket kaphatjuk.

#### *8.3 Időbeállítás a készüléken*

Hatására a csatlakoztatott és bekapcsolt készülékre egyszerűen letöltődik a számítógépen beállított rendszeridő. Kommunikáció közben a fent leírt hibaüzeneteket és figyelmeztetéseket kaphatjuk.

#### *8.4 Információ*

A csatlakoztatott és bekapcsolt készülékről a menüpont elindításával letöltődik minden beállított információ. Kommunikáció közben a fent leírt hibaüzeneteket és figyelmeztetéseket kaphatjuk. Az információkat egy szöveges állomány formájában nézhetjük meg a képernyőn, amelyből pl. megtudhatjuk, hogy:

- Kinek a nevén van a készülék
- Mit mutat a készülék órája jelenleg
- Tájékoztat, ha lemerülőben van a készülék eleme
- Tájékoztat, ha a készüléken a naplóadatokra tárolására szánt memória közel tele van. Ilyenkor azonnal célszerű lekérni a naplókat, hogy a memóriát szabaddá tegyük.

# **9. Naplók**

A begyűjtött naplókat a betöltés és feldolgozás után ezen menüpontban található funkciókkal tudjuk kiértékelni, illetve kezelni.

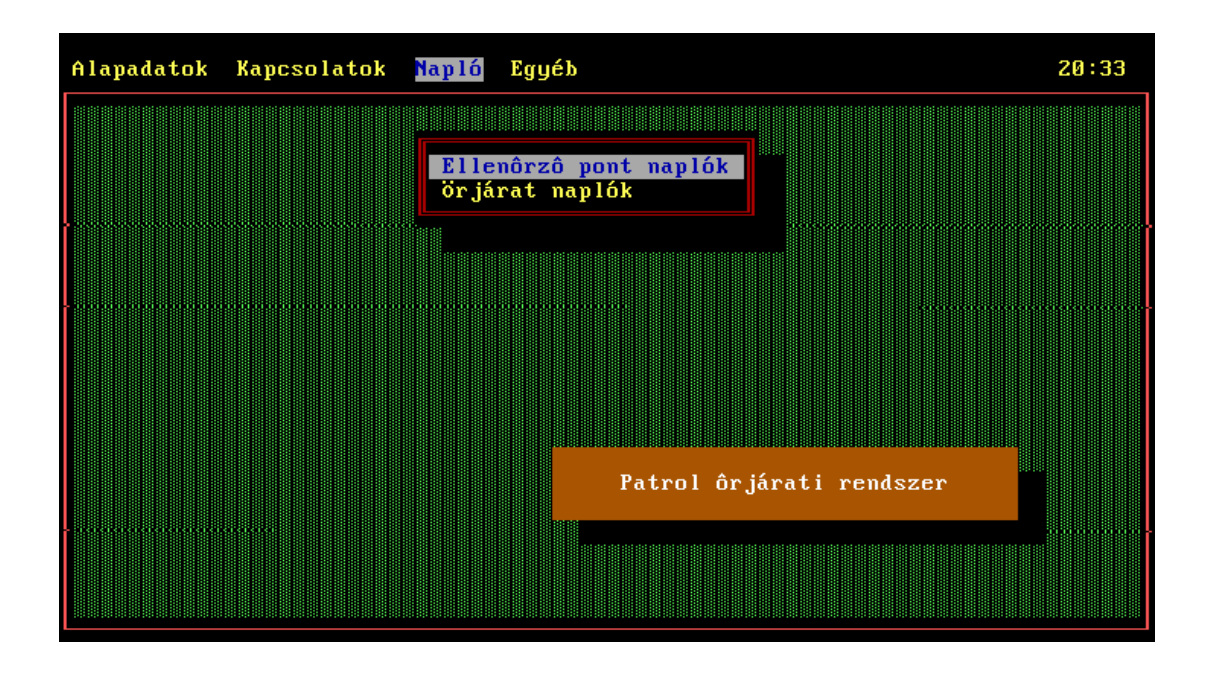

### *9.1 Ellenőrző pont naplók*

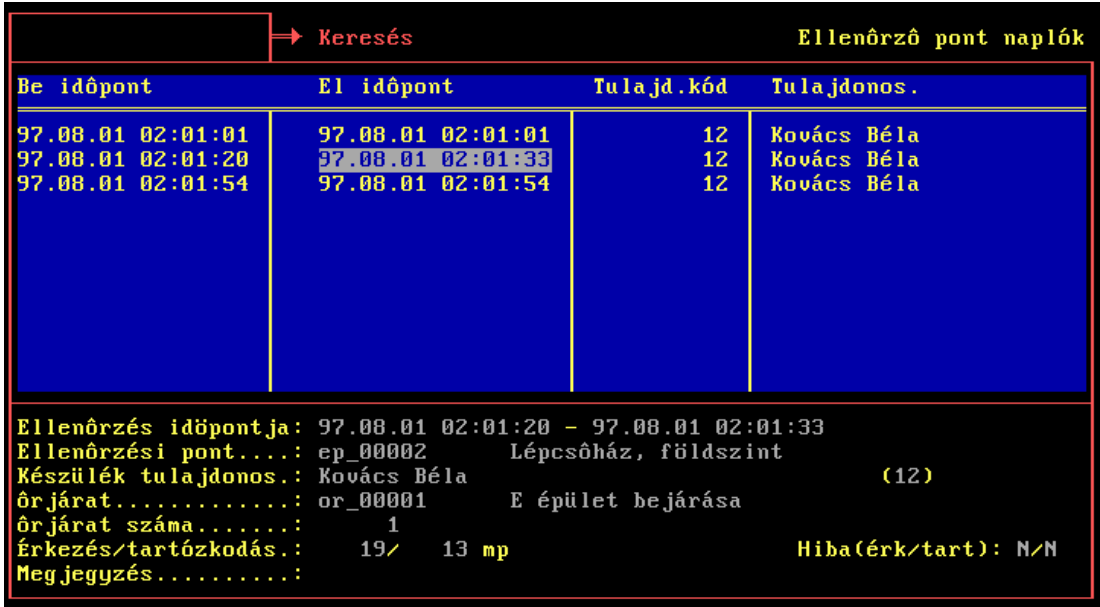

A képernyőn az egyetlen kitölthető mező a Megjegyzés, ahová az arra jogosult felhasználó tetszőleges szöveget írhat. Az összes többi információ egyrészt a készülékekből származik az *Adatgyűjtés* menüpont elindításával, másrészt a feldolgozás során keletkezik, amikor is az ellenőrző pontot őrjáratokba sorolja a rendszer.

A mezők jelentése a következő:

- Ellenőrzés időpontja: a készülék naplójából kiolvasott azon időpont, amikor az adott ponton a készülékével az adott személy megjelent és olvastatott. A másik dátum-idő páros a távozás időpontját jelzi (amennyiben csak egyszer érintette a készüléket az ellenőrző ponton, akkor ez megegyezik az érkezés időpontjával, tehát 0 másodpercet töltött az őr az adott helyen – egyébként távozásnak az utolsó olvasás számít).
- Ellenőrzési pont: a pont kódja és megnevezése.
- A készülék tulajdonosa: annak az őrnek a neve, aki nevén az adott időpillanatban a készülék volt. Ez az adat a készülékben minden egyes ellenőrzési pontnál való jelentkezésnél bejegyzésre kerül az olvasás tényével együtt, tehát több ember is nevesíthet egymás után anélkül, hogy közben szükség lenne az adatok kiolvasására a készülékből (adatgyűjtésre).
- Őrjárat, illetve őrjárat száma: a mezőket a naplóadatok feldolgozásakor tölti ki a rendszer. Amikor egy ellenőrzési pont sorozatról a rendszer eldönti, hogy az egy őrjárat, akkor annak minden egyes pontjához hozzárendeli az őrjárat fajtáját, illetve az egész bejárást egy egyedi sorszámmal látja el. Ennek segítségével kapcsolható össze egy őrjárat az őrjárat naplóban egy ellenőrzési pont sorozattal az ellenőrzési pont naplóban.

Amennyiben az adott sorozatot semmiképpen sem lehet a megadott őrjáratok egyikével sem azonosítani, egy különleges "HIBA" kódú őrjárat típushoz rendelődik a sorozat, és a rendes őrjáratokhoz hasonlóan ezen belül egyedi sorszámot kap.

- Érkezés/tartózkodás: itt látható, hogy az ellenőrzési pontra érkezéshez az előzőről indulva mennyi másodperc kellett az őrnek, illetve hogy mennyi időt töltött az adott ponton.
- Hiba (érkezés/tartózkodás): a megfelelő mező akkor I (igen), ha az érkezés ideje illetve a ponton való tartózkodás ideje az őrjáratnál előírt időhöz képest túl sokkal tér el. A tűrés szintén az őrjáratoknál adható meg (ld. *Őrjárat útvonalak*).

## *9.2 Őrjárat naplók*

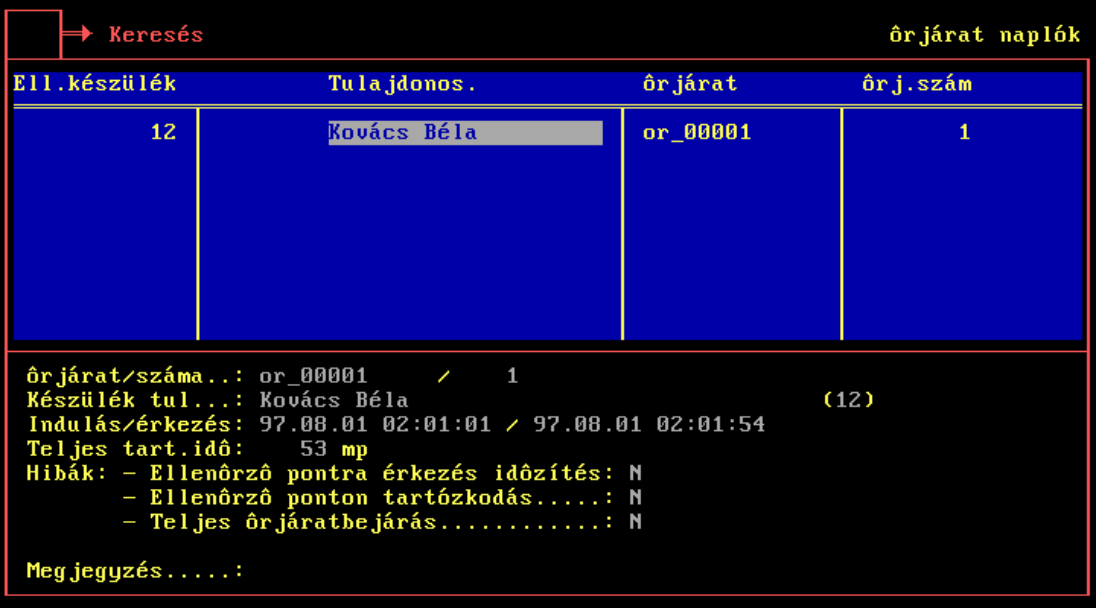

A képernyőn az egyetlen kitölthető mező szintén a Megjegyzés, ahová az arra jogosult felhasználó tetszőleges szöveget írhat, a többi információ a naplófeldolgozás során keletkezik.

A mezők jelentése a következő:

- Őrjárat/száma: felismert őrjárat típusa, illetve a kiosztott egyedi sorszám.
- Készülék tulajdonosa: az a személy, akire a készülék az őrjárat megtételekor nevesítve volt.
- Indulás/érkezés: az őrjárat kezdete és vége. Az indulás az első ellenőrző pontra való megérkezés ideje, az érkezés pedig az utolsó ellenőrző pont elhagyásának az ideje.
- Teljes tartózkodási idő: az indulástól az érkezésig eltelt idő, másodpercben.
- Hibák ellenőrző pontra érkezés időzítése: a mező értéke I (igen), ha az őrjáraton belül valamely ellenőrző pontra az őr a megengedettnél előbb vagy később érkezett.
- Hibák ellenőrző ponton tartózkodás: a mező értéke I, ha az őrjáraton belül valamely ellenőrző pontról az őr a megengedettnél előbb vagy később távozott, tehát túlságosan keveset vagy sokat tartózkodott ott.
- Hibák teljes őrjáratbejárás: a mező értéke I, ha az őrjárat teljes bejárási ideje nincs az őrjáratnál definiált határok között.

Mindkét naplóképernyőnél tetszőleges szűrést és rendezettséget alkalmazhatunk, a *Kezeléssel kapcsolatos általános tudnivalók* c. fejezetben leírtaknak megfelelően. A szűrt és rendezett listát az *F4* billentyűvel nyomtathatjuk ki.

# **10. Egyéb szervizfunkciók**

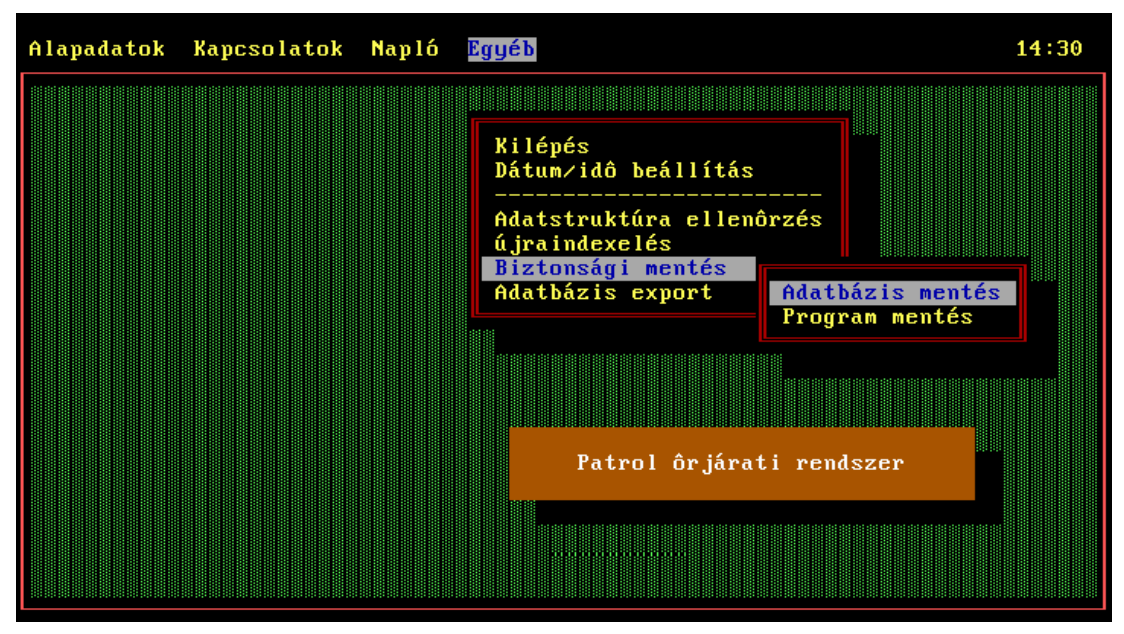

Ezen almenü legelső funkciója a programból való Kilépés, amelyet rövidebb úton a menüből az *ALT-X* kombinációval is elérhetünk.

Hasznos lehet a Dátum/idő beállítás, ahol a számítógép rendszeridejét korrigálhatjuk a programból való kilépés nélkül.

Az Adatstruktúra ellenőrzés és az Újraindexelés a karbantartási feladatok közé tartozik, amelyek elindítása a szervizelő szakember feladata, bár a felhasználó is elindíthatja, amennyiben a rendszer működésében rendellenességeket észlel. Nagyobb állományokra a futása akár percekig is eltarthat.

A Biztonsági mentés magában foglalja a Program mentését és az Adatbázis mentését. A teljes programot elég egyszer elmenteni és elrakni, míg az adatállomány mentését célszerű időszakosan elvégezni, hiszen a cél a minden időben minél frissebb mentés megléte. Adatsérülés esetén így csökkenthető legjobban az adatvesztés.

Az Adatbázis export menüponttal megtehetjük, hogy az output/export alkönyvtárban a teljes adatbázisról egy titkosítatlan másolatot kapjunk. Ezzel például lehetőség nyílik arra, hogy a naplóadatokat, de akár bármely más állományt is táblázatkezelővel (pl. EXCEL) feldolgozzuk. Ezek feldolgozása természetesen alapvető táblázatkezelői vagy adatbázis kezelői ismereteket feltételez, továbbá a Patrol adatbázis-struktúráinak az ismerete is szükséges.

Képek:

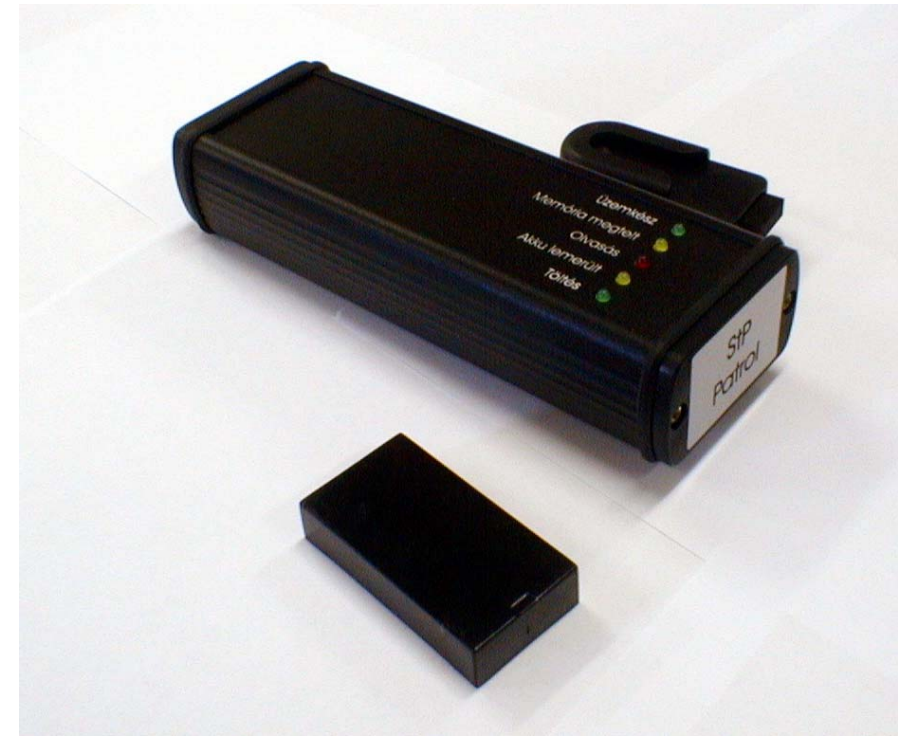

Erős alumínium házban lévő, mikroprocesszor vezérelt elektronika, beépített akkumulátorral, LED kijelzéssel, övcsipeszszel.

A kép alsó részén látható az ellenőrzési pont, ami gyakorlatilag egy passzív proximity egység.

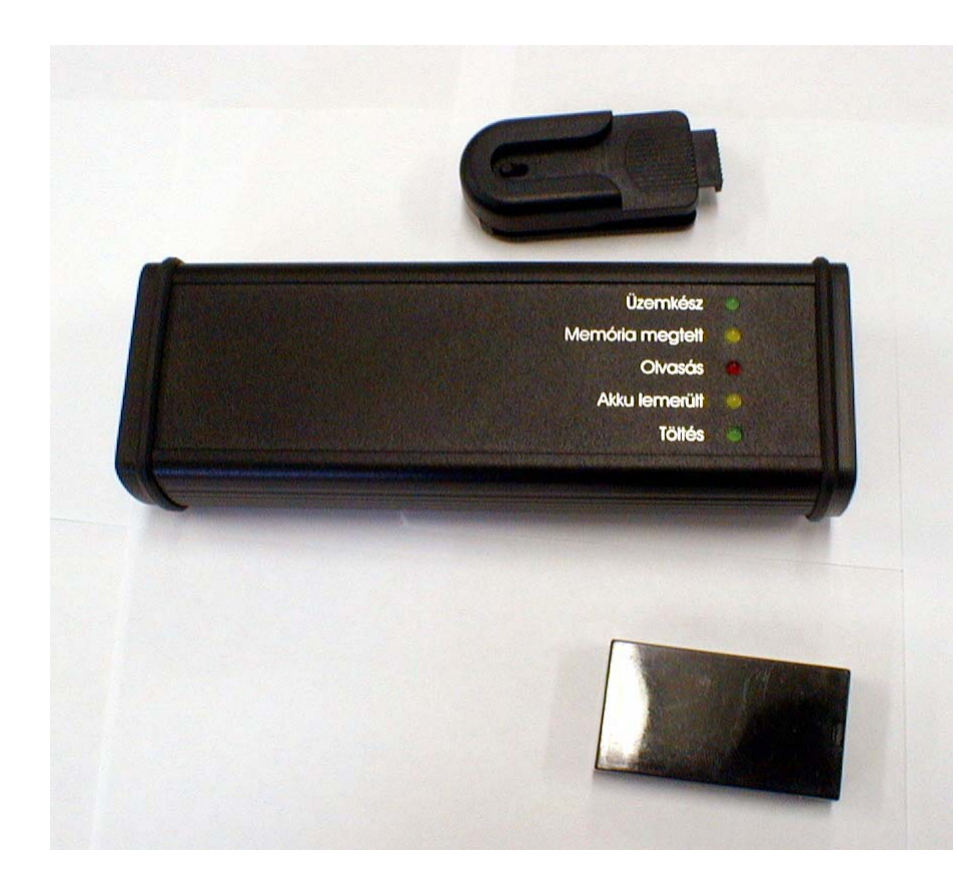

A LED-ek folyamatosan tájékoztatnak az eszköz állapotáról. A készülék csak akkor kerül "Üzemkész Állapot"-ba, ha vízszintes helyzetbe hozzák. Ezt a bal oldali zöld LED jelzi. Ezt az állapotát csak néhány másodpercig tartja meg, majd újra "Takarékos Állapot"-ba kerül. Ezzel a technikával érik el a nagyobb akkumulátor élettartamot.

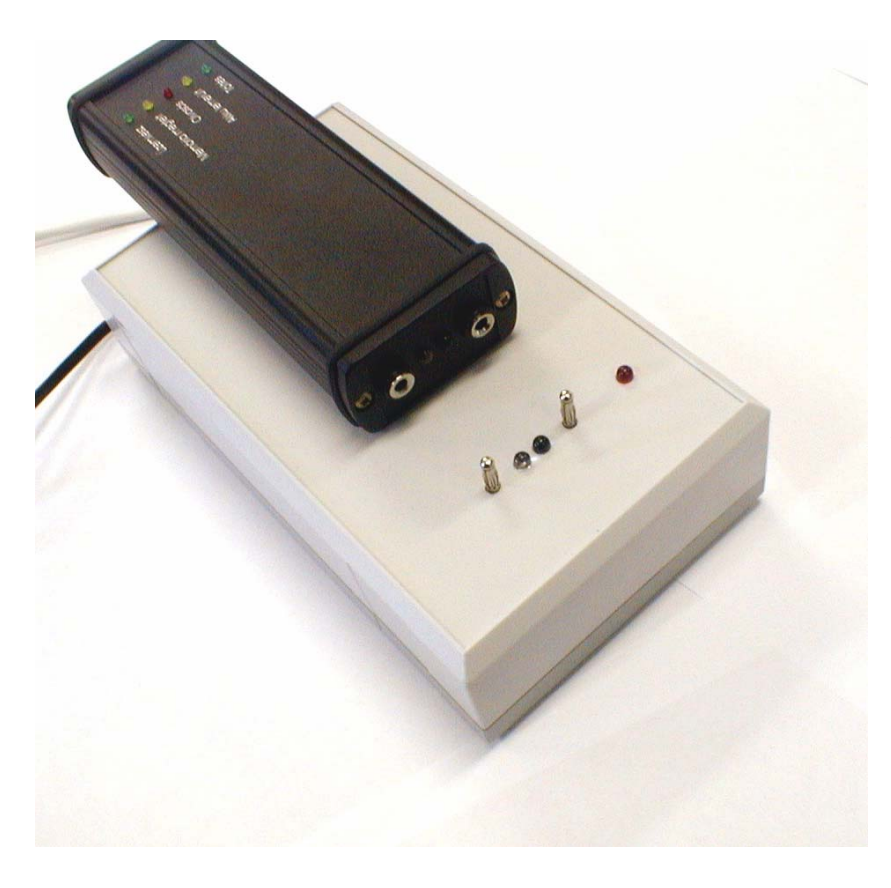

A kézi adatgyűjtőt – amit az őr visz magával – egy kombinált töltő és adatátvivő eszközre (bölcsőre) kell helyezni. Ez a bölcső képes tölteni az adatgyűjtő akkumulátorát, és optikai kapcsolaton keresztül a számítógépen futó program kapcsolatba tud lépni az adatgyűjtővel.

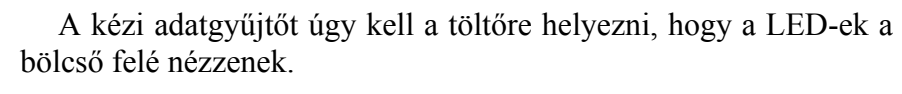

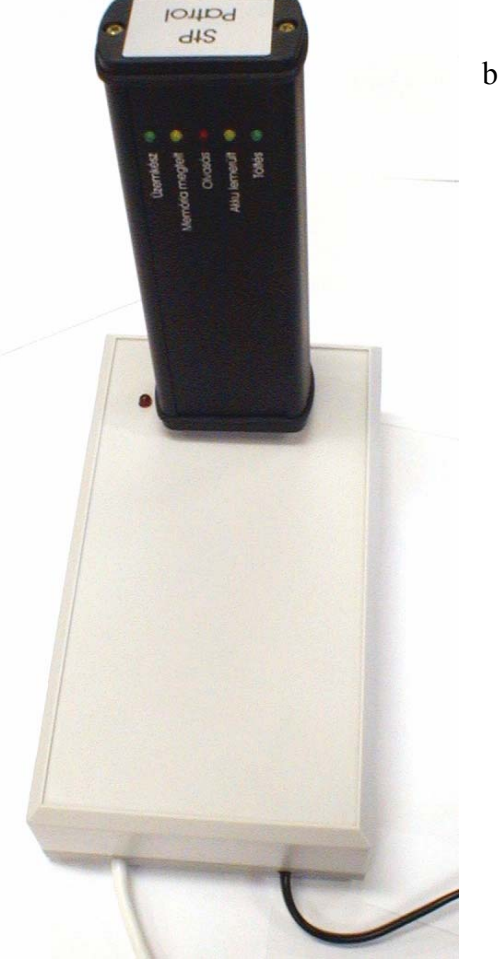